## Varausohje: Maastopyörät

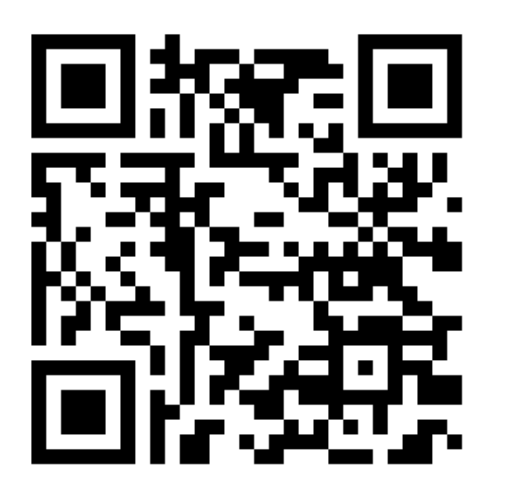

1. Skannaa oheinen QR-koodi tai siirry osoitteeseen <https://asp3.timmi.fi/WebTimmi/#/5276>

- 2. Klikkaa "kirjaudu" ja tunnistaudu (Suomi.fi)
- 3. Täytä pyydetyt tiedot ja hyväksy käyttöehdot
- 4. Klikkaa "Varauskalenteri"
- 5. Seuraa alla olevia ohjeita varataksesi tilan

## Pyörän varaus

- 6. Valitse vasemmasta reunasta tilaprofiili "Maastopyörät" ja valitse haluamasi kokoinen pyörä (esim. "A) Trek Marlin 6 XS"). Jos haluat tarkastella kaikkia pyöriä valitse "valitse kaikki".
- 7. Valitse kalenterista haluamasi ajankohta (päivämäärä).
- 8. Klikkaa varauskalenterilla haluamaasi ajankohtaa. Kirjoita varauslomakkeen varaustieto kohtaan varaamasi pyörän koko tai "varaus" ja syötä tarvitsemasi kellonaikaväli. *Pyörän voi varata maksimissaan vuorokaudeksi (24 tunniksi) kerrallaan.*
- 9. Paina tallenna.
- 10. Nouda varaamasi pyörän avain Vesiliikuntakeskus Kaukaveden infosta Kaukaveden aukioloaikoina. [Katso aukioloajat ja poikkeukset.](https://www.kajaani.fi/kulttuuri-ja-liikunta/vesiliikuntakeskus-kaukavesi/aukioloajat/) Huomioi, että info sulkeutuu tunti ennen Kaukaveden sulkeutumista. HUOM! Kaukaveden huoltotauon aikana pyörät noudetaan Vimpelin urheilukeskuksesta.
- 11. Lainauksen jälkeen palauta pyörä pestynä Kaukaveteen avainten kera. (Pesupiste Kaukaveden alapihalla)

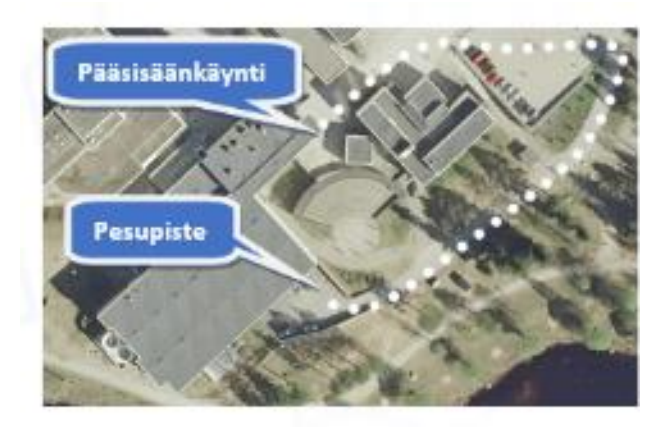